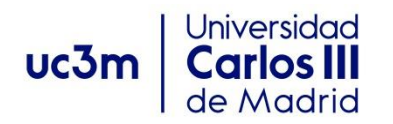

# GUIA PARA ESTUDIANTES

# **GESTIONES DEL TRABAJO FIN DE MÁSTER**

# **EN EL ESPACIO FIN DE ESTUDIOS SIGMA**

Abril 2024

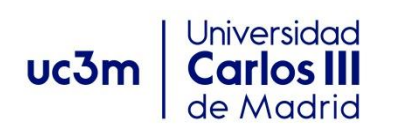

# **INDICE**

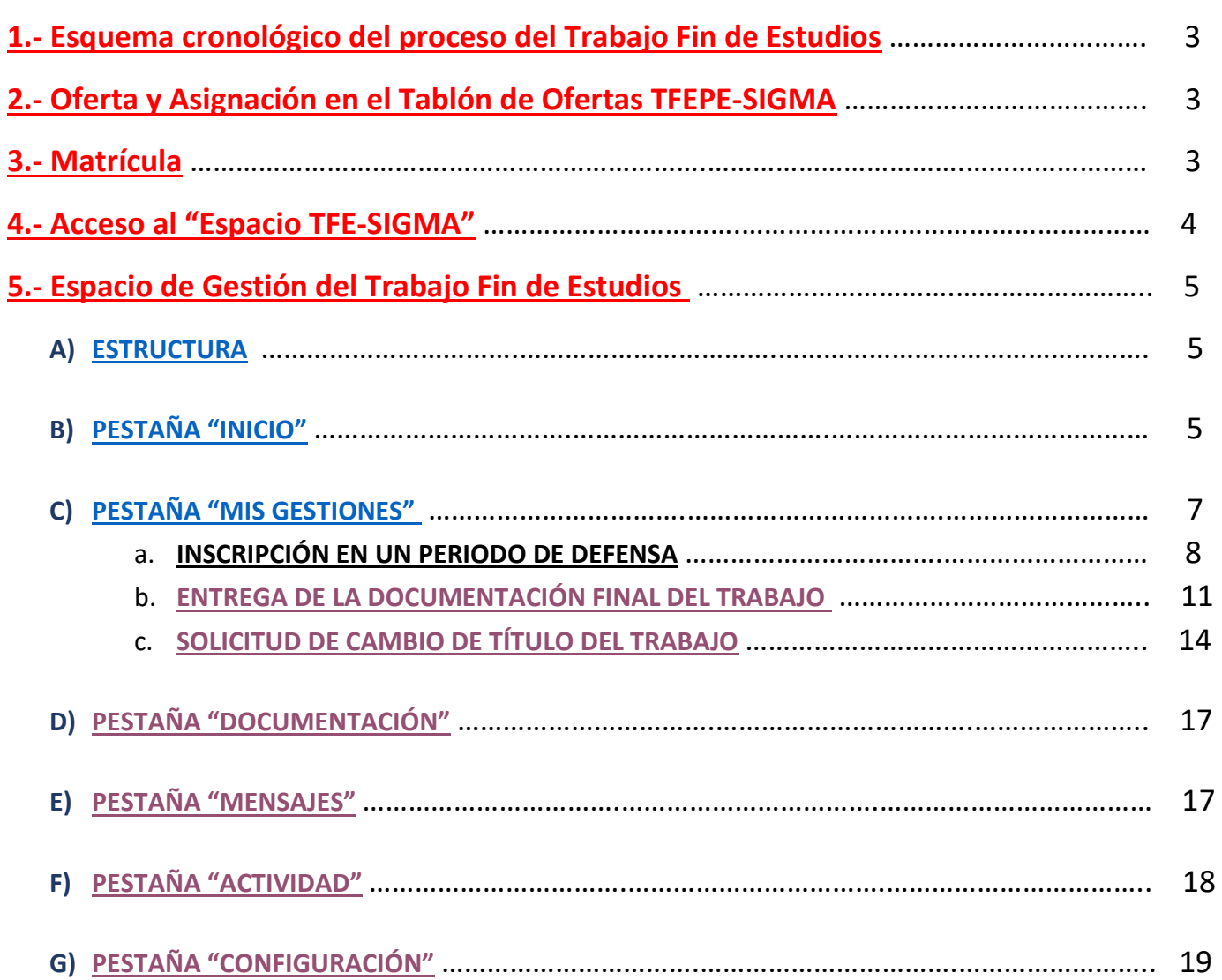

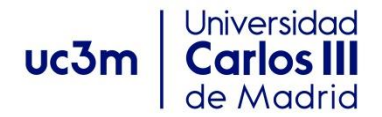

# GESTIONES DEL TRABAJO FIN DE ESTUDIOS

En la presente guía se incluye la información necesaria para realizar todos los trámites relacionados con tu Trabajo Fin de Estudios.

### <span id="page-2-0"></span>**1.- Esquema cronológico del proceso del Trabajo Fin de Estudios**

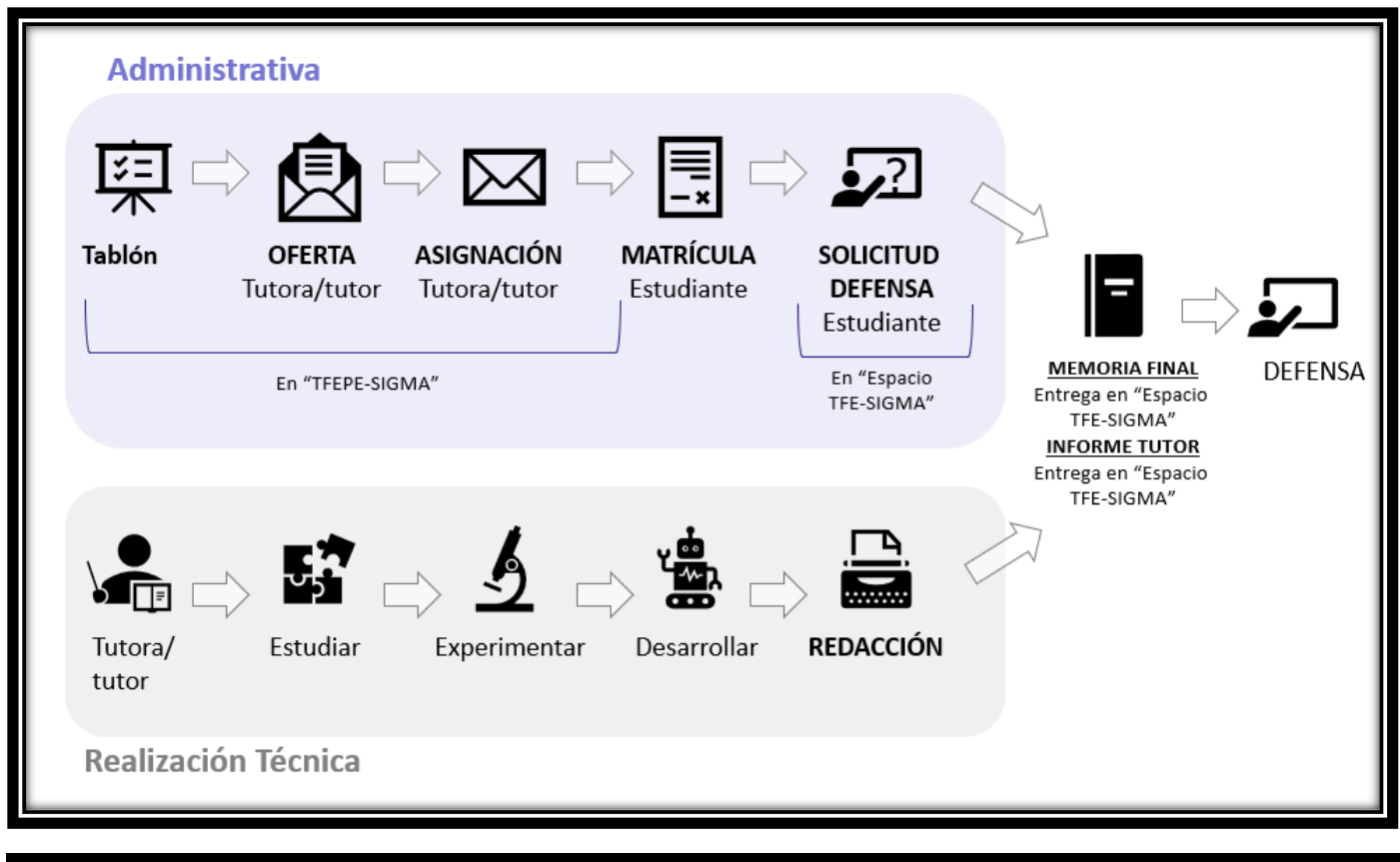

#### Información en Secretaría Virtual sobre el TFM: [página web](https://www.uc3m.es/ss/Satellite/SecretariaVirtual/es/TextoMixta/1371210942587/Trabajo_Fin_de_Master_-_Escuela_Politecnica_Superior)

#### <span id="page-2-1"></span>**2.- Oferta y Asignación en el Tablón d[e Oferta](https://www.uc3m.es/ss/Satellite/SecretariaVirtual/es/TextoMixta/1371210942587/?d=Touch#adjudicaciontablon)s TFEPE-SIGMA**

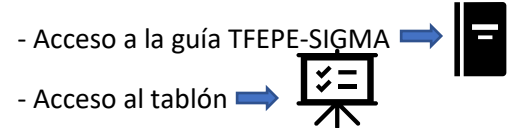

#### <span id="page-2-2"></span>**3.- Matrícula**

**Una vez asignado el trabajo** por el/la tutor/a podrás realizar la matrícula en los plazos que se publican en Secretaría Virtual para cada curso académico. **Hasta que no tengas realizada la matrícula NO** podrás acceder al "Espacio TFE-SIGMA" y continuar con el resto de trámites.

Los plazos de matrícula son diferentes a los plazos para realizar la solicitud de defensa y entrega de la memoria, y en todo caso siempre anteriores a estos últimos trámites.

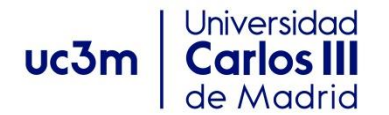

### <span id="page-3-0"></span>**4.- Acceso al "Espacio TFE-SIGMA"**

Sustituye al anterior espacio de trabajo que se tenía en Aula Global donde se realizaban las siguientes tareas de: solicitud de defensa, intercambio de documentos y comunicación entre estudiante-tutor/a, y entrega de la memoria finalizada.

La presentación de la autorización de publicación de la memoria en e-archivo continúa con el mismo procedimiento ya establecido en años anteriores, a través de este [formulario.](https://aplicaciones.uc3m.es/formulario/autorizacion_tfm)

El acceso se hará de la siguiente forma:

- a) Entra con tu usuario y clave en este enlace:<https://sigma.uc3m.es/InicioAlumno.html>
- b) En la pantalla que te aparece pulsa el botón de "Trabajo fin de estudios y prácticas en empresa" Inicio

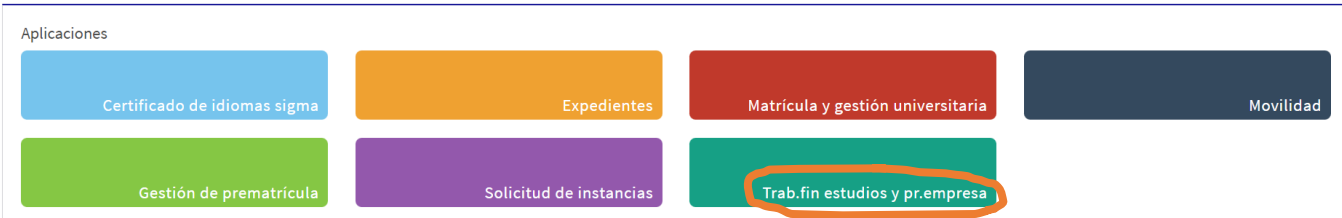

c) A continuación, en la siguiente pantalla, pincha sobre "Espacio TFE"

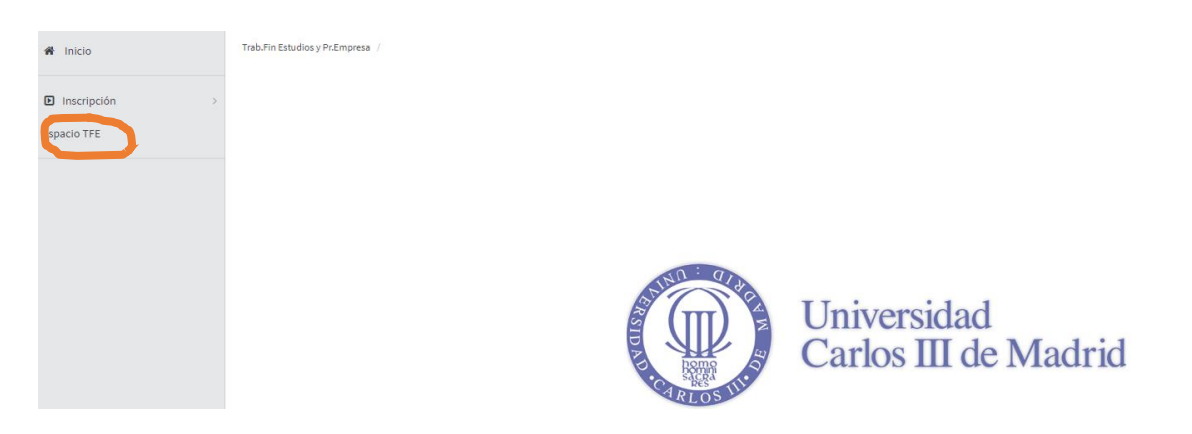

d) Tras este primer acceso aparece la información sobre el trabajo fin de estudios asignado, en un curso académico concreto y el estado de tramitación en el que se encuentra. Pinchando en "Acceder" se entrará en el "Espacio fin de Estudios" propiamente dicho y a todo el panel que posibilita la realización de todas las gestiones relacionadas con el mismo.

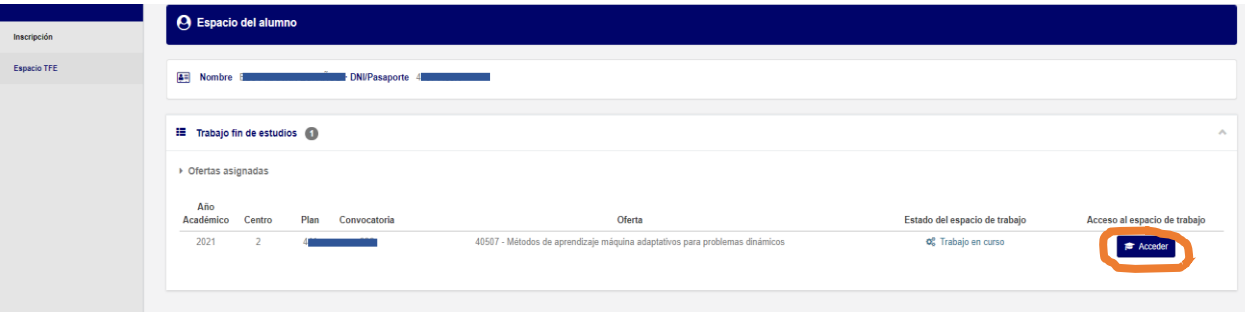

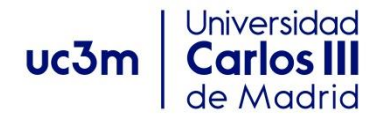

## <span id="page-4-0"></span>**5.- Espacio de Gestión del Trabajo Fin de Estudios**

#### <span id="page-4-1"></span>**A) ESTRUCTURA**

a. Cabecera:

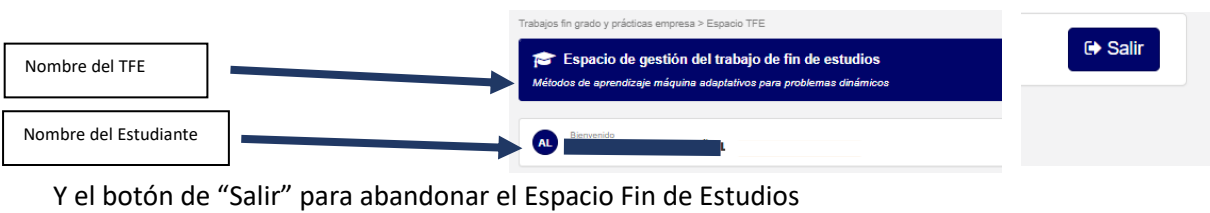

b. Indicación del Estado en que se encuentra el trabajo (Etapas):

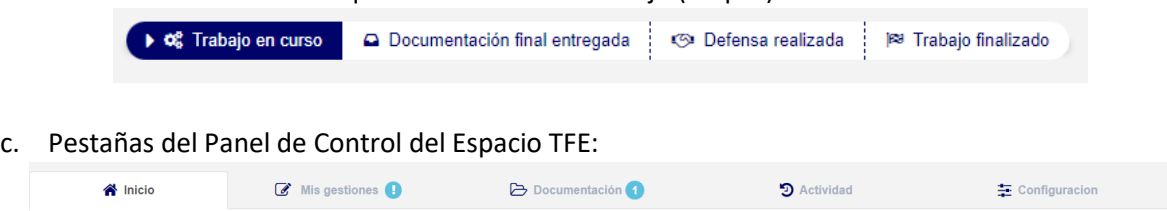

### <span id="page-4-2"></span>**B) PESTAÑA "INICIO"**

Contiene los siguientes 5 apartados, cuya finalidad es la aportar una visión global de las 4 pestañas restantes, pudiendo acceder incluso desde ella a varios de los trámites que se contienen en las mismas:

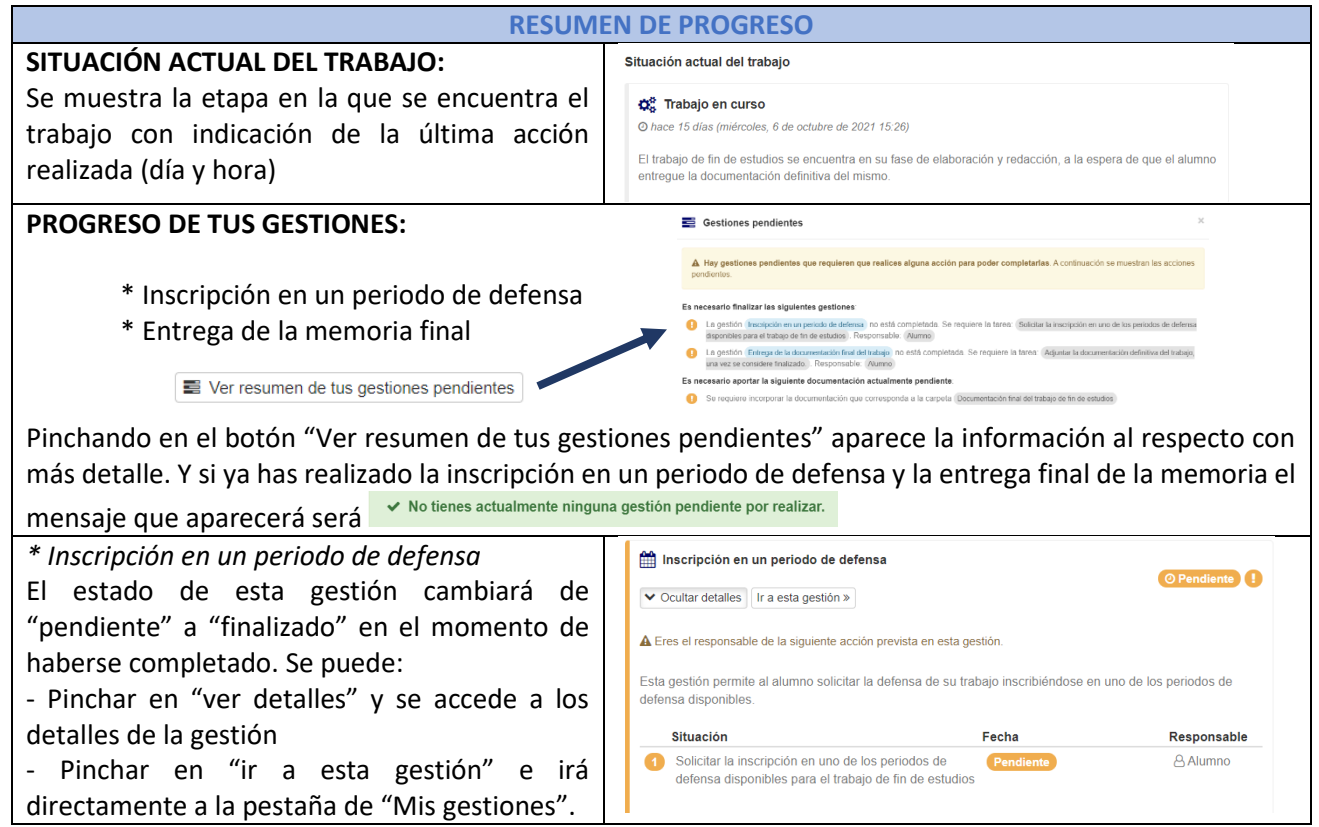

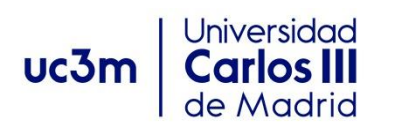

*\* Entrega de la memoria final* El estado de esta gestión cambiará de "pendiente" a "finalizado" en el momento de haberse completado. Se puede:

- Pinchar en "ver detalles" y se accede a los detalles de la gestión

- Pinchar en "ir a esta gestión" e irá directamente a la pestaña de "Mis gestiones".

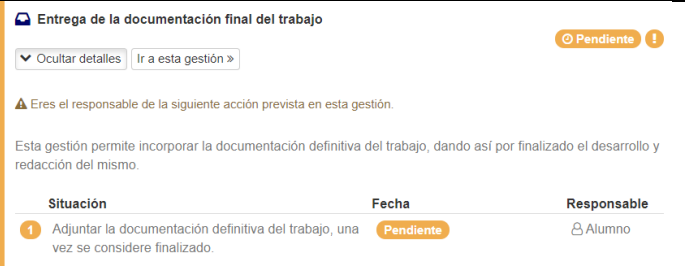

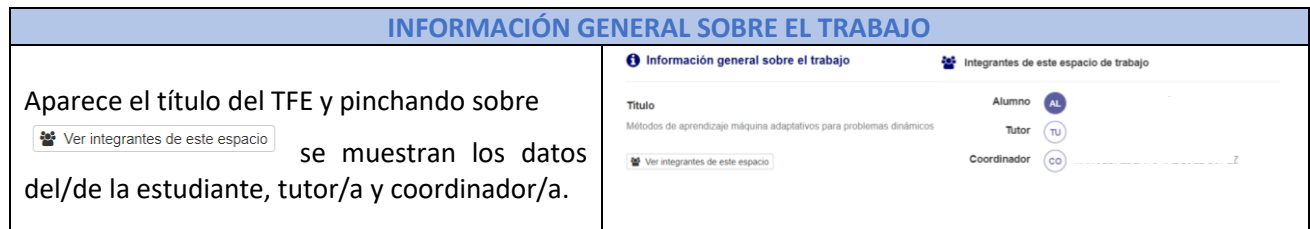

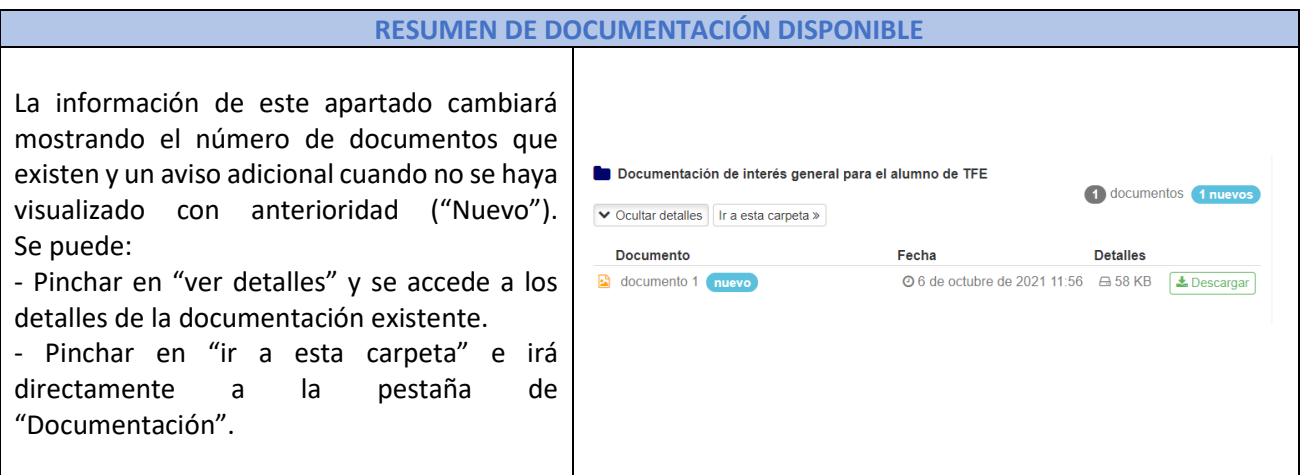

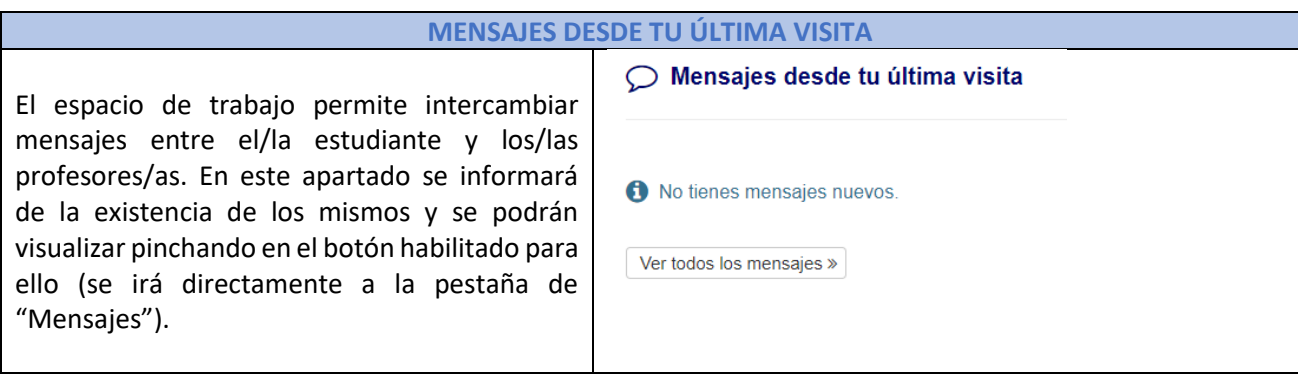

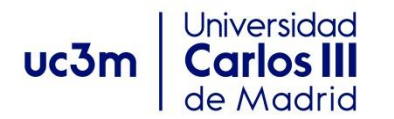

#### **ACTIVIDAD DESDE TU ÚLTIMA VISITA**

La información de este apartado cambiará mostrando las **últimas acciones** realizadas tanto por el/la propio/a estudiante, como por el/la tutor/a o incluso Secretaría. Se puede:

- Ver la descripción de la actividad, el/la responsable y el día/hora de la realización de la misma.

- Pinchar en "Ver toda la actividad" e irá directamente a la pestaña de "Actividad".

#### D Actividad desde tu última visita

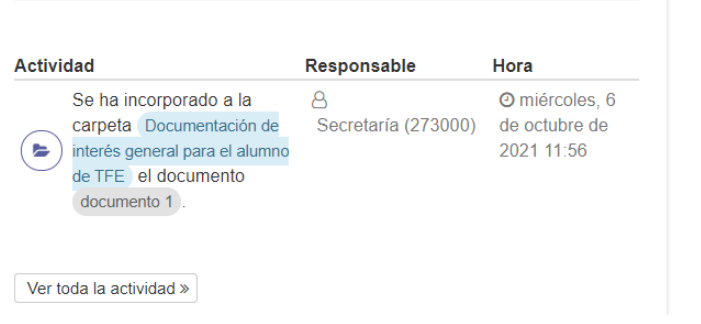

#### <span id="page-6-0"></span>C) **PESTAÑA "MIS GESTIONES"**

Antes de realizar estas gestiones tendrás que consultar el calendario con las fechas establecidas para cada una de ellas. Se publica e[n Secretaría Virtual.](https://www.uc3m.es/ss/Satellite/SecretariaVirtual/es/TextoMixta/1371210942587/Trabajo_Fin_de_Master_-_Escuela_Politecnica_Superior#calendario)

Las dos gestiones de "Inscripción en un periodo de defensa" y "Entrega de la documentación final del Trabajo" son OBLIGATORIAS, y la gestión de "Solicitud de Cambio de Título" es OPCIONAL.

A continuación, se describe el procedimiento para realizar estas 3 gestiones.

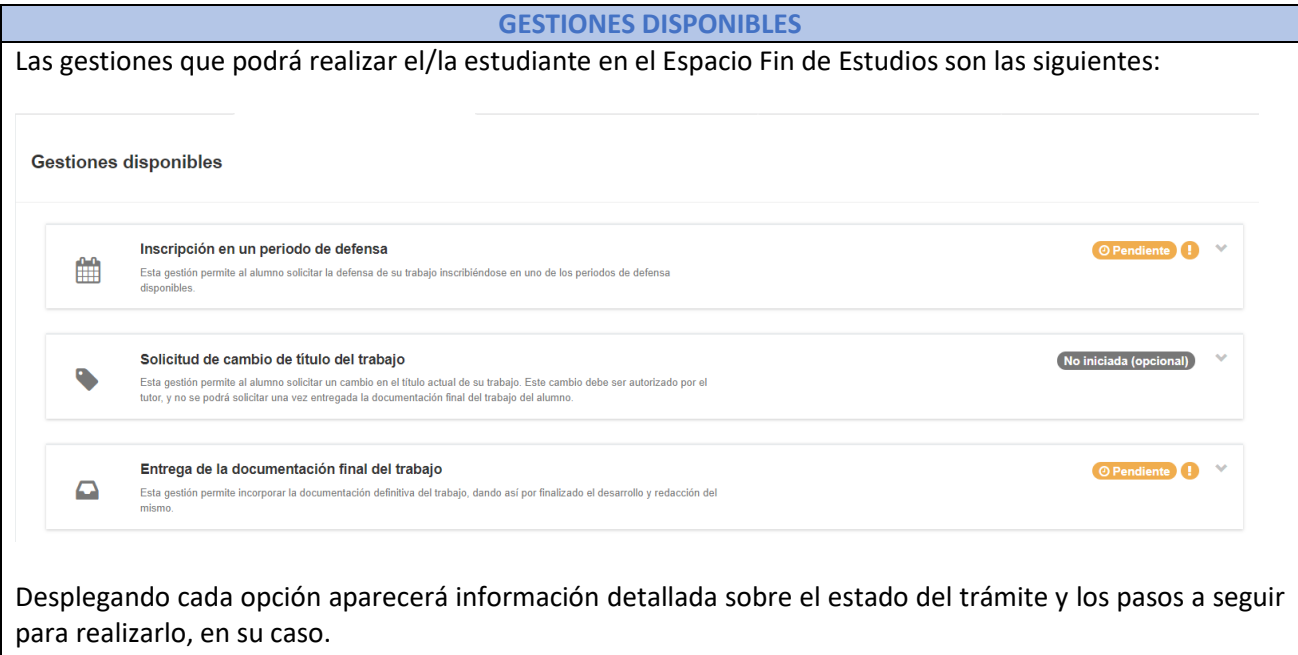

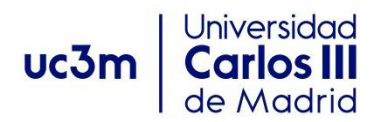

#### a. **INSCRIPCIÓN EN UN PERIODO DE DEFENSA**:

<span id="page-7-0"></span>**Al desplegar esta opción de gestión pueden aparecer los siguientes mensajes:**

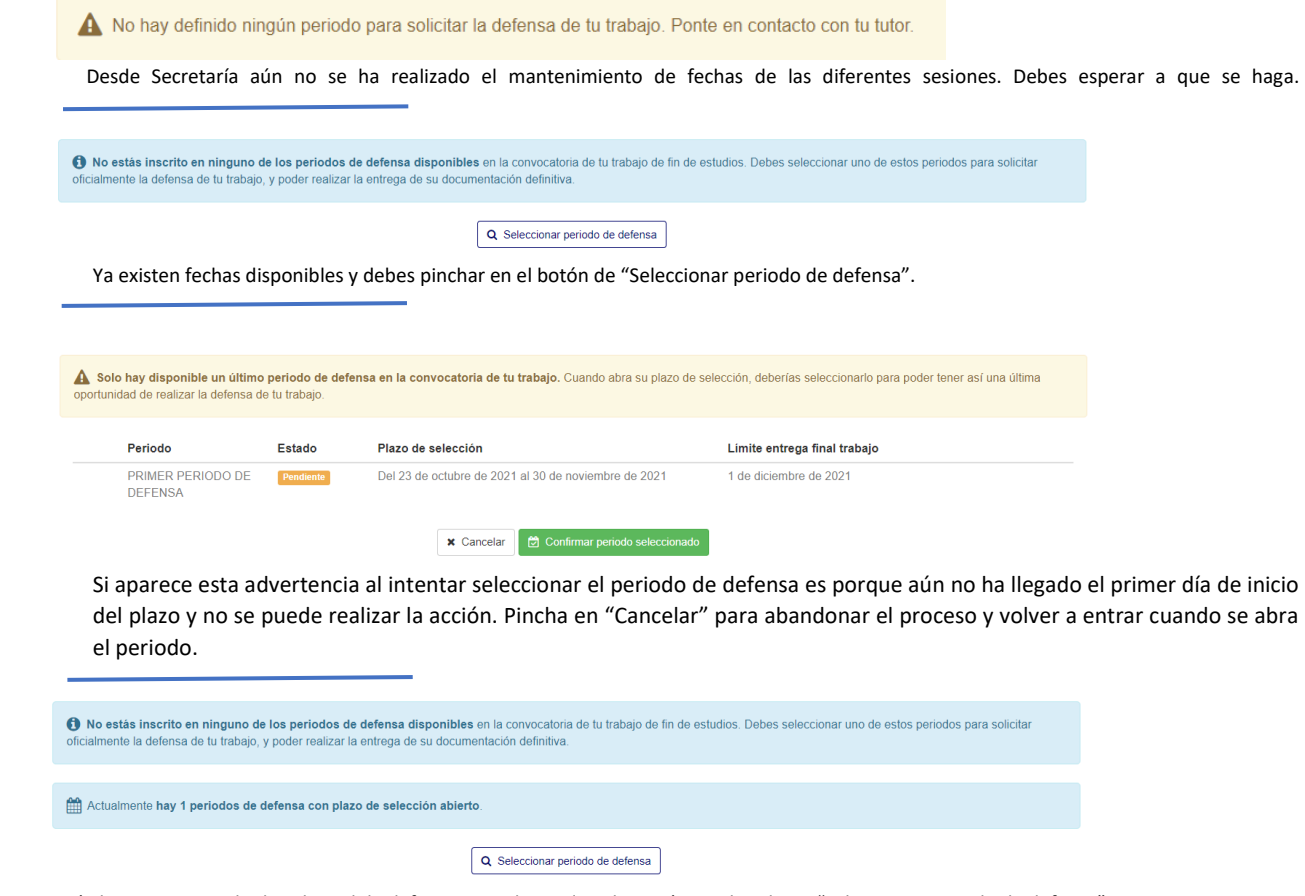

Está abierto un periodo de solicitud de defensa y puedes realizar la acción pinchando en "Seleccionar periodo de defensa".

#### **Realiza los siguientes pasos para realizar la solicitud de defensa:**

- 1. Pincha en **Q** Seleccionar periodo de defensa
- 2. Selecciona el periodo de defensa que esté abierto en ese momento:

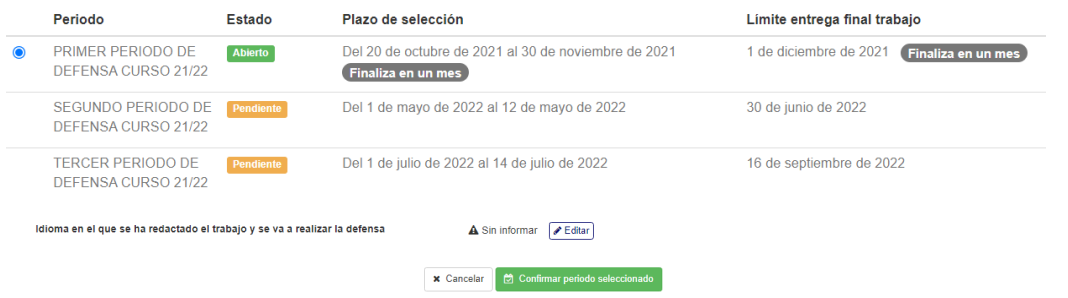

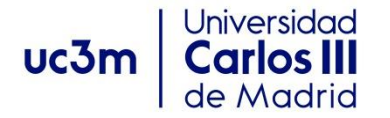

3. Antes de confirmar el periodo de defensa debes informar el idioma en que se va a realizar la defensa pinchando en el botón "Editar": ldioma en el que se ha redactado el trabajo y se va a realizar la defensa a a a a Sin informar  $\sqrt{B\text{ Editar}}$ , y después eligiendo el idioma correspondiente:

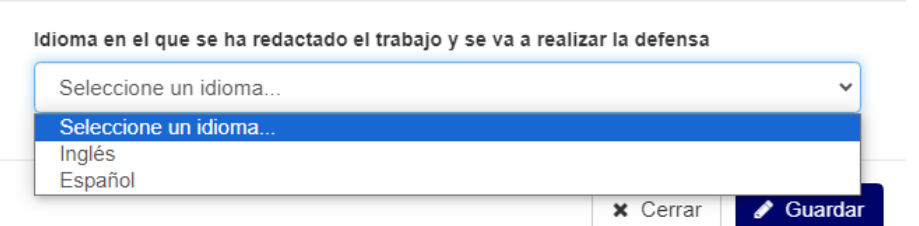

4. Si no se realiza esta gestión aparecerá este mensaje de error:

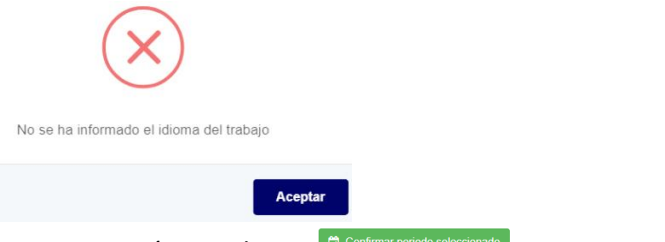

- 5. A continuación, pincha en
- 6. Confirma el aviso que aparece a continuación:

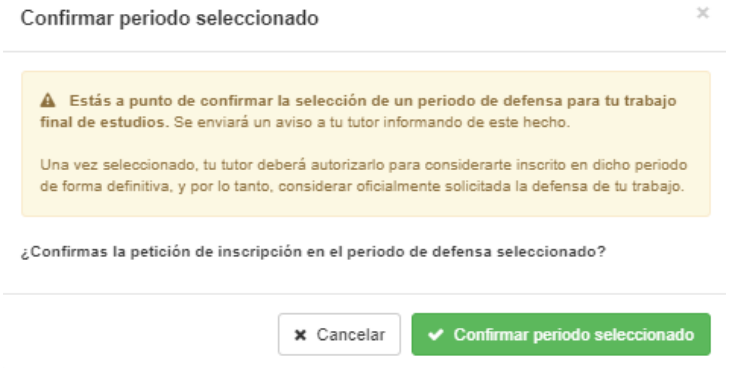

7. El estado de la solicitud se quedará pendiente hasta que el/la tutor/a realice la gestión de autorizar/rechazar:

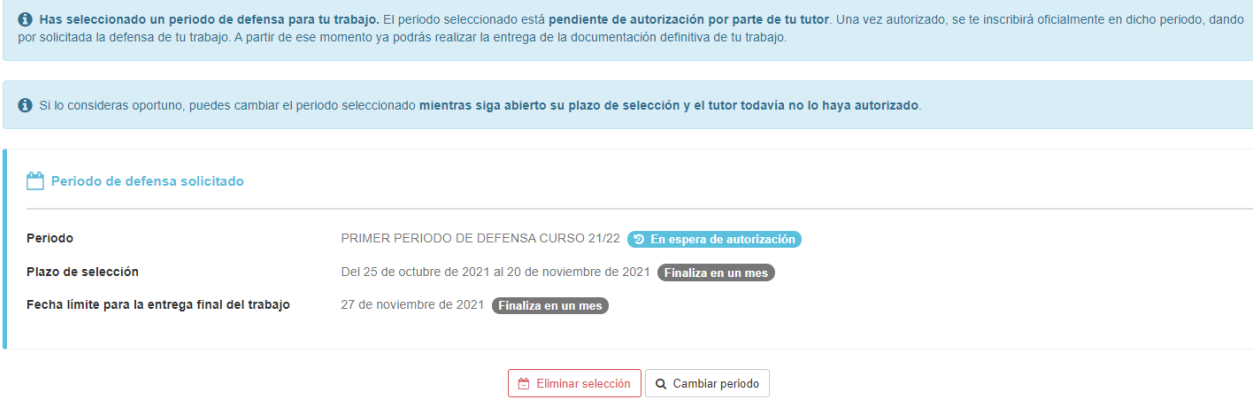

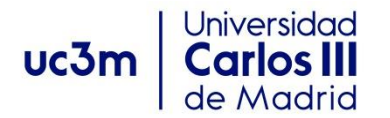

8. Para finalizar te aparecerá el mensaje de confirmación de la gestión tramitada, según se te haya autorizado o rechazado la solicitud de defensa:

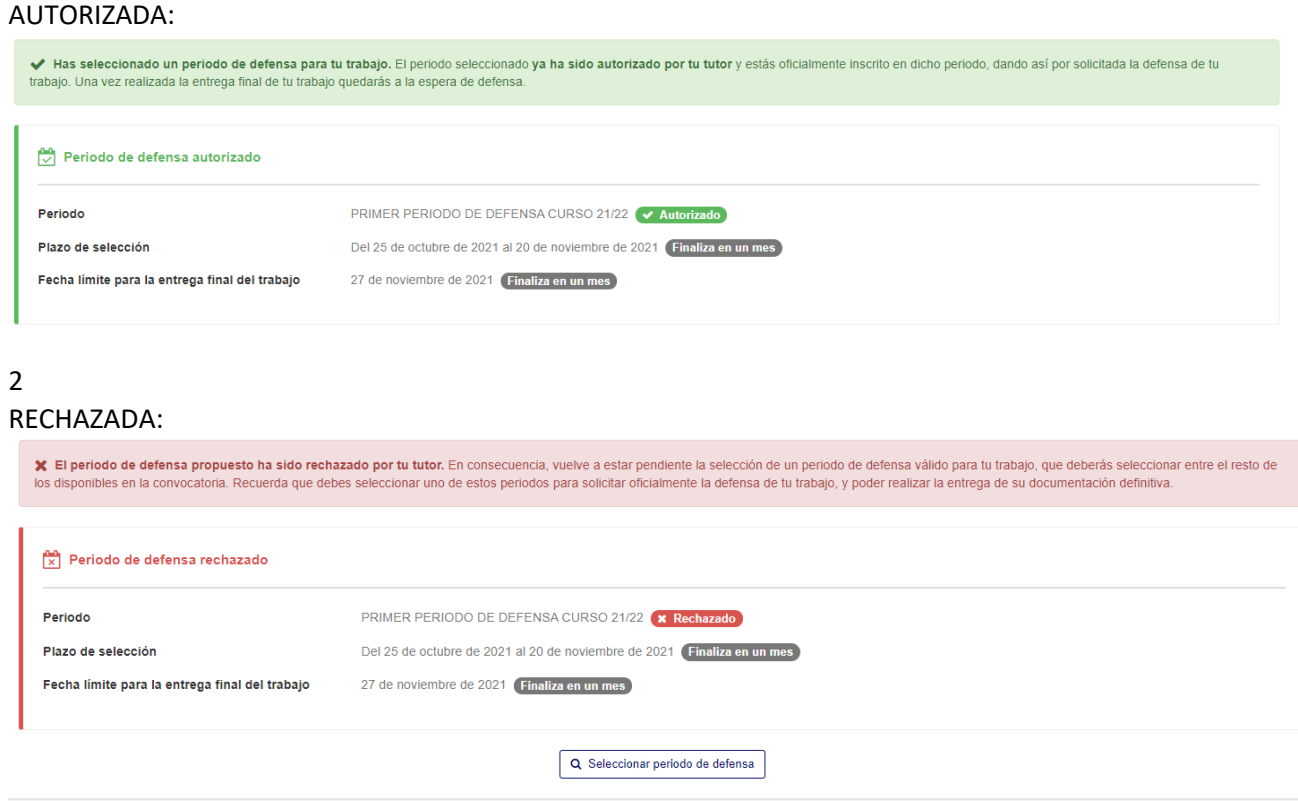

9. Esta gestión pasa a estado "Finalizada" o "En curso" según proceda:

#### AUTORIZADA SOLICITUD DE DEFENSA:

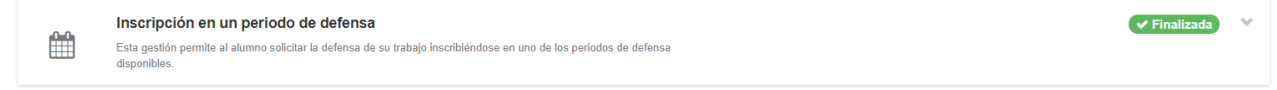

RECHAZADA SOLICITUD DE DEFENSA, tendrás que esperar a otro periodo de solicitud de defensa:

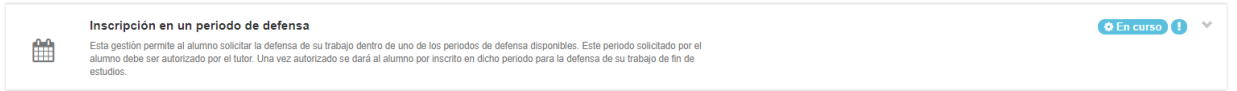

**IMPORTANTE**: En el mismo plazo habilitado para la entrega de la memoria tendrás que presentar la autorización de publicación en e-archivo. Este trámite no se realiza a través del Espacio fin de Estudios, sino que tendrás que rellenar este [formulario.](https://aplicaciones.uc3m.es/formulario/autorizacion_tfm)

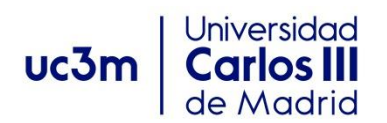

#### b. **ENTREGA DE LA DOCUMENTACIÓN FINAL DEL TRABAJO**:

<span id="page-10-0"></span>**Al desplegar esta opción de gestión pueden aparecer los siguientes mensajes:**

O No puedes realizar la entrega de la documentación final del trabajo hasta que no hayas solicitado un periodo de defensa Es necesario haber realizado la solicitud de defensa para entregar la memoria. 15 Esta gestión te permite realizar la entrega de la documentación definitiva de tu trabajo de fin de estudios. Cuando tengas finalizado tu trabajo deberás completar este formulario,<br>incorporando sus documentos finales. L trabajo. Si deseas realizar algún cambio en el título actual debes solicitarlo antes de realizar la entrega. La documentación aportada en la entrega final solo se podrá modificar previa autorización niciar la entrega final del trabajo

Aparece una fecha límite para la entrega del trabajo, pero es MUY IMPORTANTE realizar esta entrega en los plazos establecidos en el calendario d[e Secretaría Virtual.](https://www.uc3m.es/ss/Satellite/SecretariaVirtual/es/TextoMixta/1371210942587/Trabajo_Fin_de_Master_-_Escuela_Politecnica_Superior)

Si tienes ya terminado tu trabajo puedes realizar el trámite de entrega pinchando en el botón "Iniciar la entrega final del trabajo".

#### **Realiza los siguientes pasos para realizar la entrega final del trabajo:**

- 1. Pincha en **A Iniciar la entrega final del trabajo**
- 2. En el apartado que se despliega, pincha en "Pulsa o arrastra aquí cualquier documento para incorporarlo a esta carpeta" :

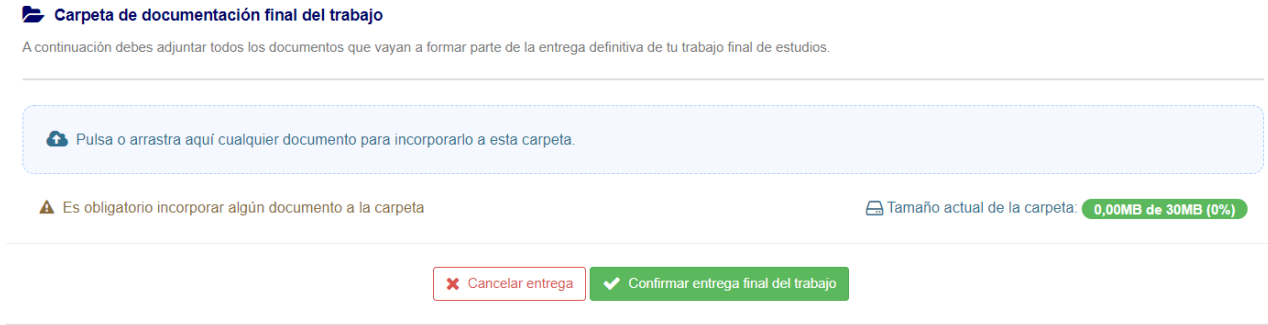

3. Cuando pinchas aparece una ventana de "Abrir documento de windows" y seleccionas el que comprenda la memoria (con el tamaño máximo que se indica). Cuando lo seleccionas aparece esta pantalla donde tendrás que informar el Nombre y Descripción del documento (texto libre). Añadir documentos (1) Después pincha en

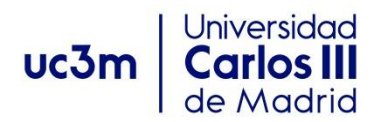

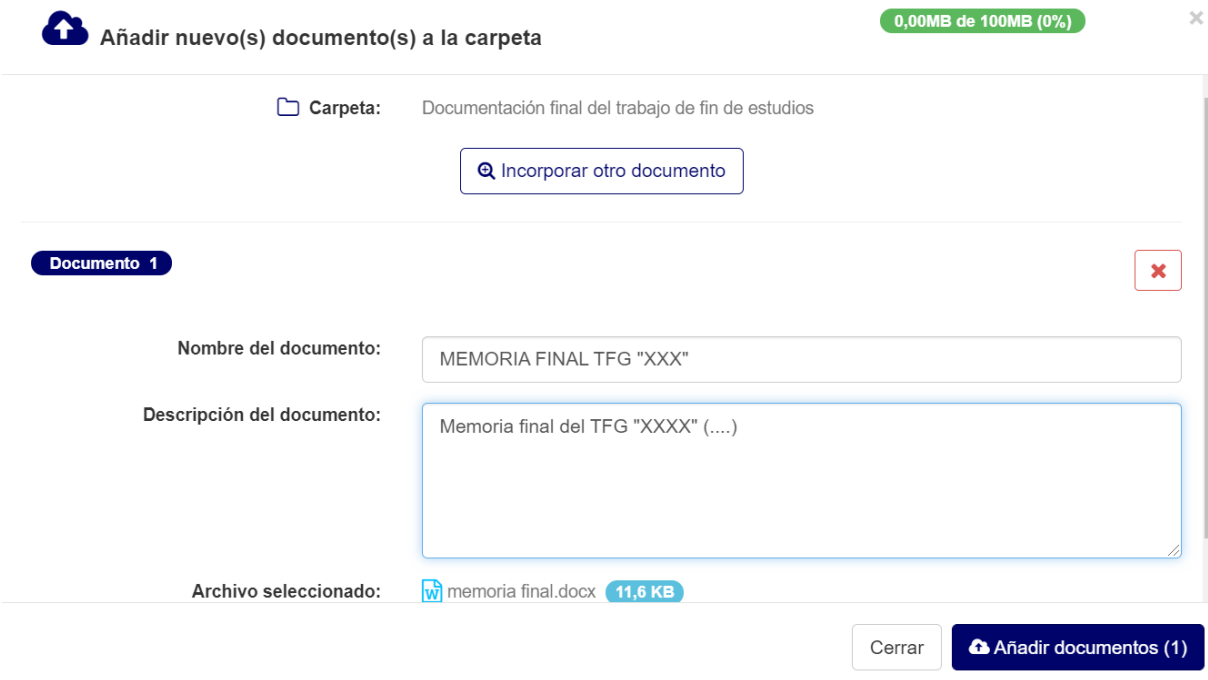

- 4. Ahora ya te mostrará el archivo subido.
- 5. A continuación, aparece un campo con el texto sobre el CONTROL ANTIPLAGIO que debes leer con atención.

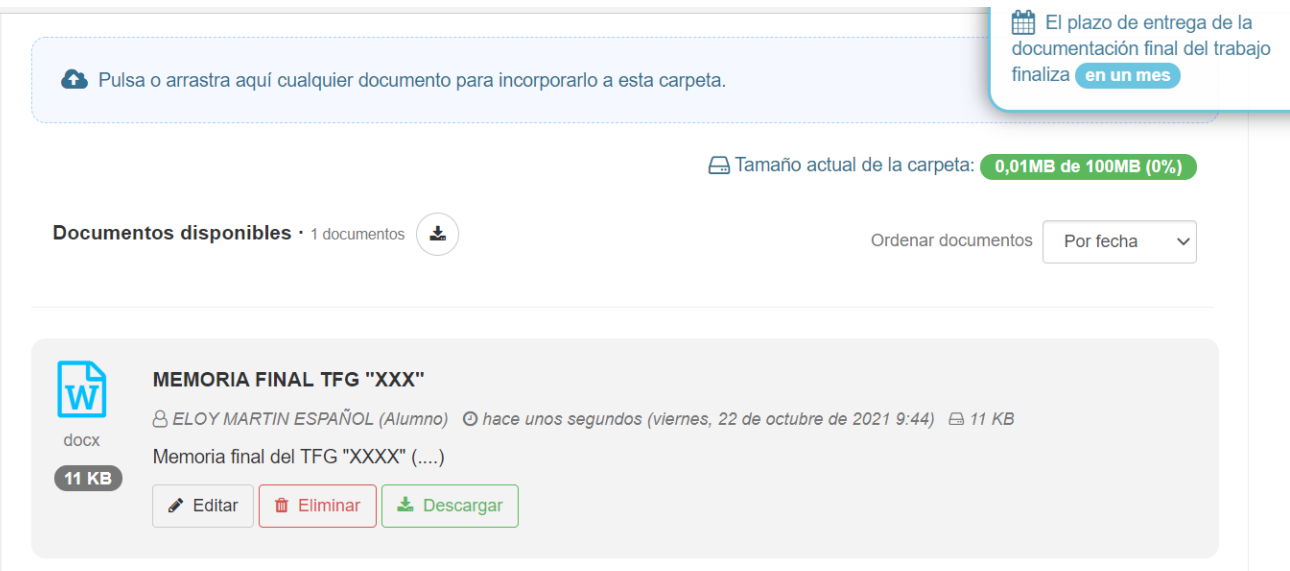

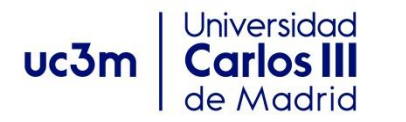

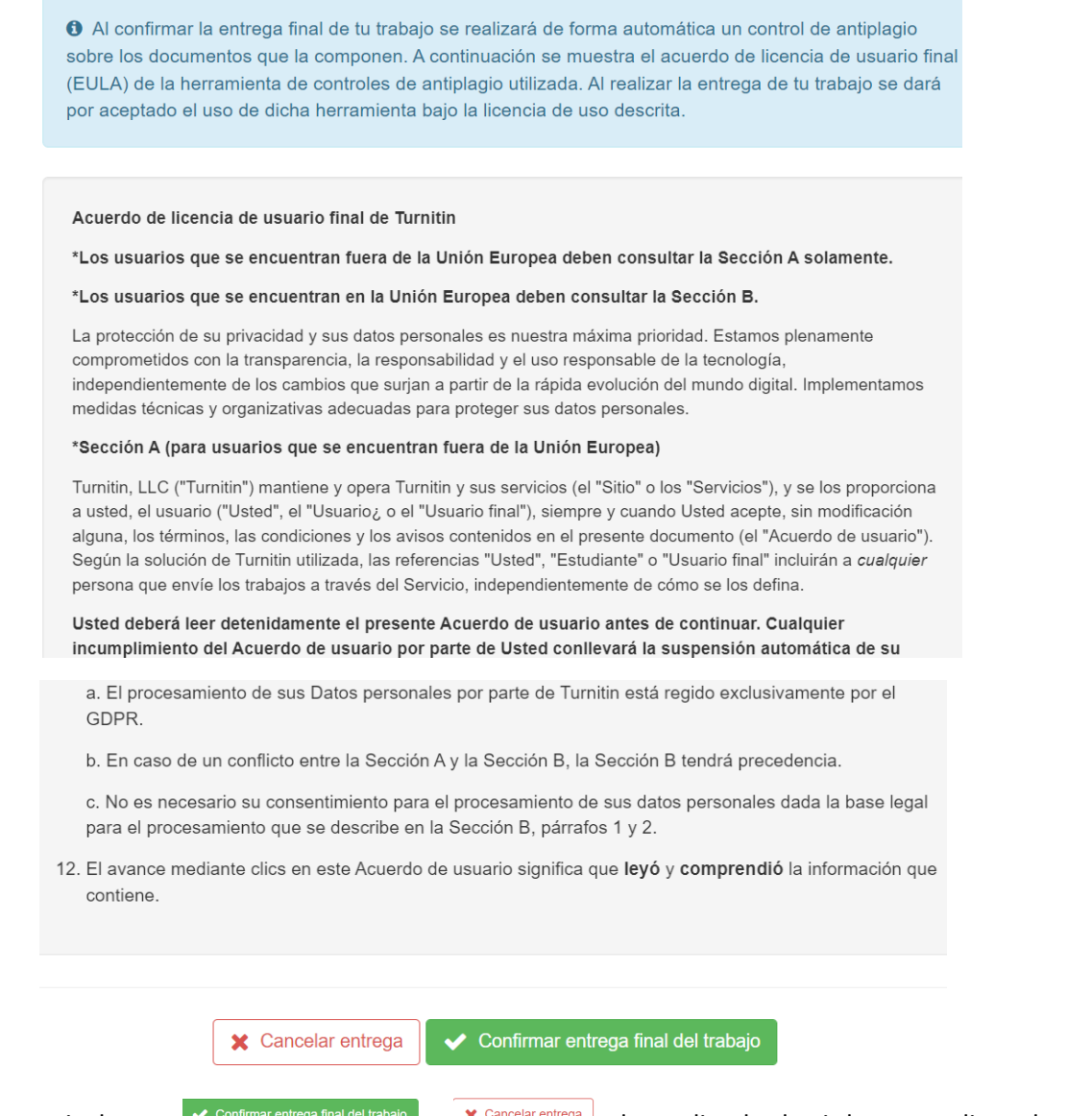

- 6. Tendrás que pinchar en  $\bigvee$  Confirmar entrega final del trabajo  $\bigcirc$   $\bigtimes$  Cancelar entrega  $\bigcirc$ , dependiendo de si deseas realizar alguna modificación antes de entregarla definitivamente.
- 7. Confirma el aviso que aparece a continuación, y observa que ya no será posible modificar la entrega sin un trámite de autorización previa:

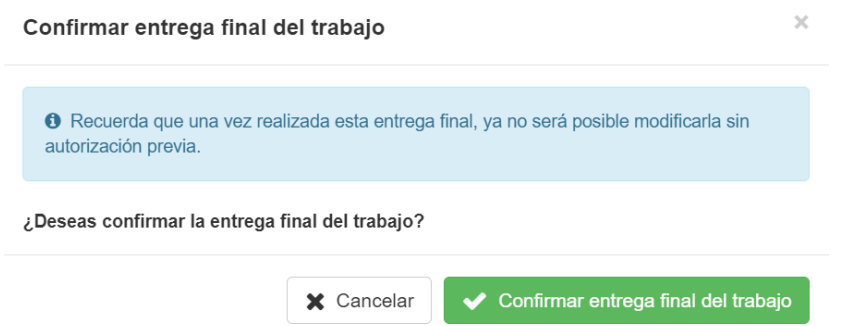

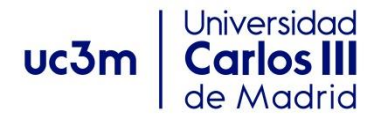

8. Una vez confirmada la entrega, en la visión global de Gestiones Disponibles, el estado de esta gestión habrá cambiado a "Finalizada":

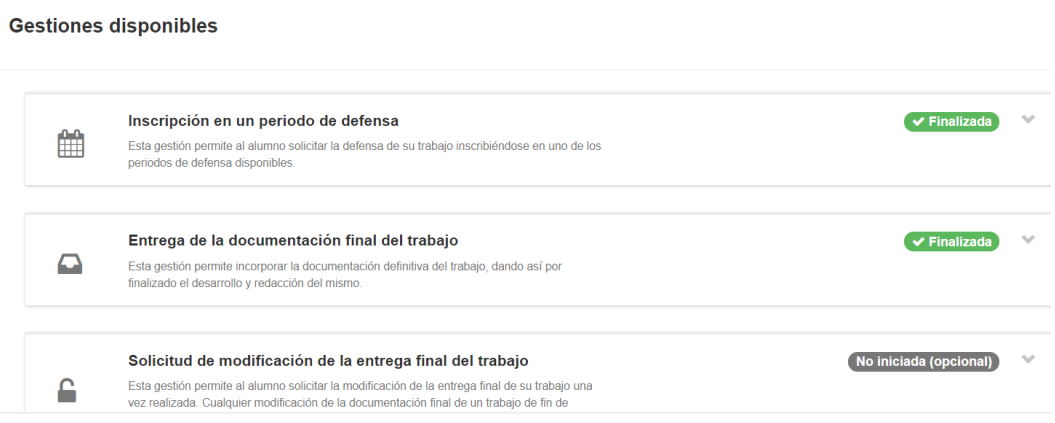

**IMPORTANTE**: Si ya se ha realizado la entrega del trabajo NO PODRÁS REALIZAR NINGÚN CAMBIO EN EL TÍTULO DEL MISMO. Cualquier gestión sobre cambio del título SE TIENE QUE REALIZAR ANTES DE LA ENTREGA.

Es por este motivo que en la pantalla anterior aparece una nueva opción de "Solicitud de modificación de la entrega final del trabajo" (**que no se puede utilizar pues no se permiten segundas entregas**) y ya no aparece la de "Solicitud de cambio del título del trabajo".

#### c. **SOLICITUD DE CAMBIO DE TÍTULO DEL TRABAJO**:

#### <span id="page-13-0"></span>**Realiza los siguientes pasos para solicitar el cambio de título del trabajo**

**MUY IMPORTANTE**: Este cambio solo lo podrás solicitar hasta el momento anterior a la entrega del trabajo, una vez realizada esta entrega ya no podrás cambiarlo.

1. Para iniciar esta gestión es necesario que lo solicites en el apartado correspondiente de la pestaña "Mis gestiones" - **Proponer cambio de título** 

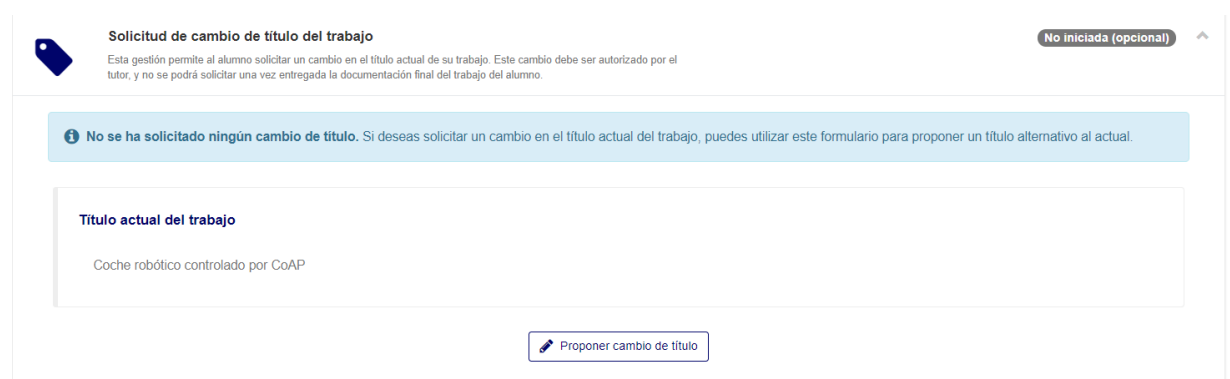

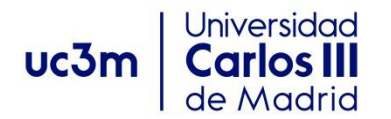

2. Al pinchar en "Proponer cambio de título" se abre un espacio para indicar el nuevo título y tendrás que "Confirmar la propuesta de cambio":

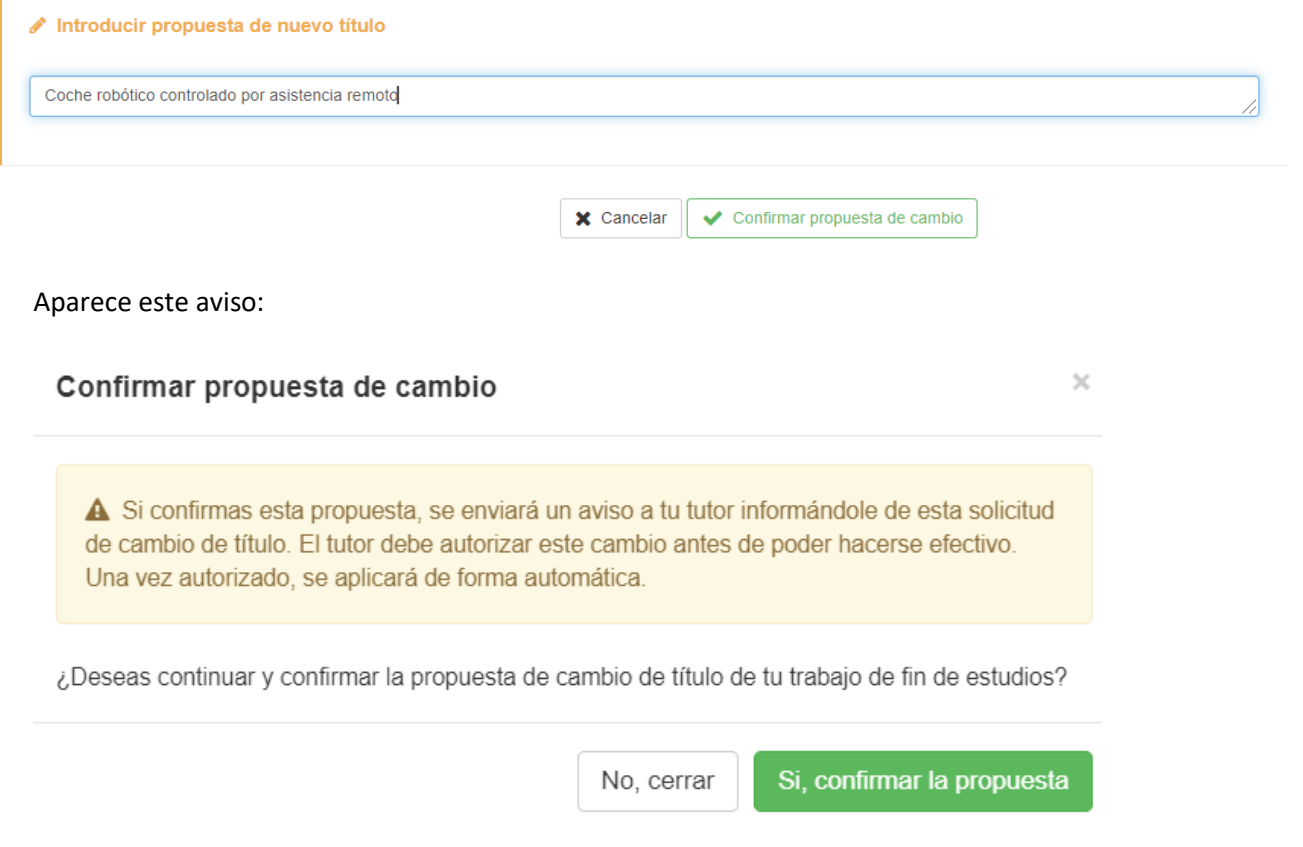

3. Una vez confirmado el estado de la gestión ha cambiado a "En curso" y se queda pendiente de autorización por parte del/de la tutor/a:

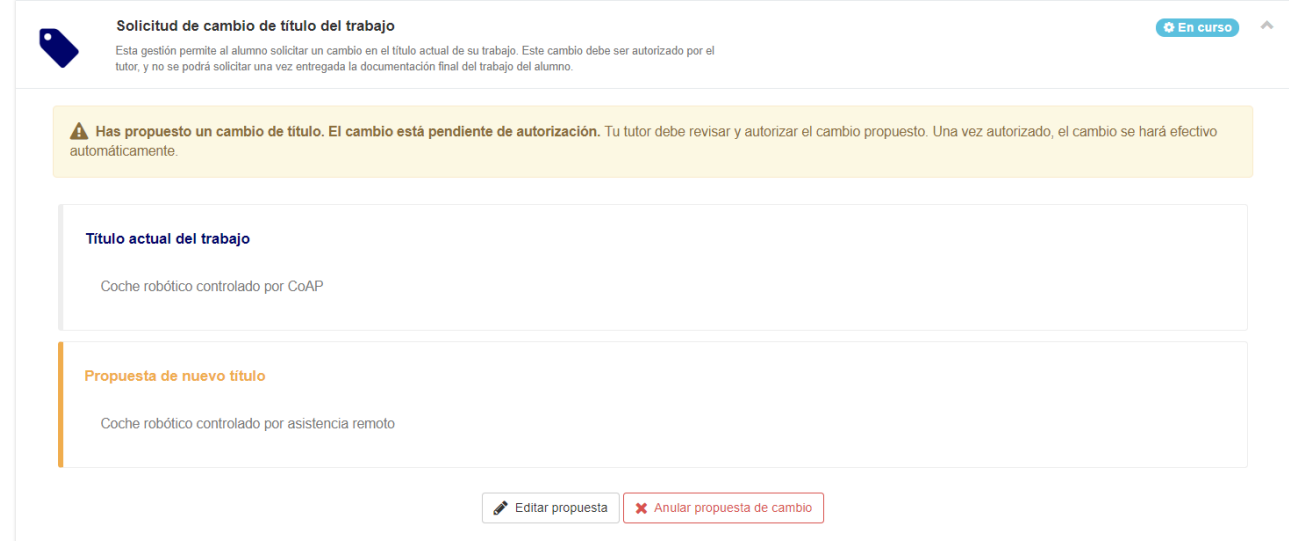

4. El/La tutor/a habrá recibido un aviso para autorizar o denegar esta modificación. Los mensajes que verás, según proceda, serán los siguientes:

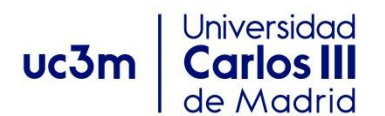

DENEGADA: El trámite ha finalizado, pero mientras no se haya entregado la memoria final se podría volver a iniciar otro cambio de título.

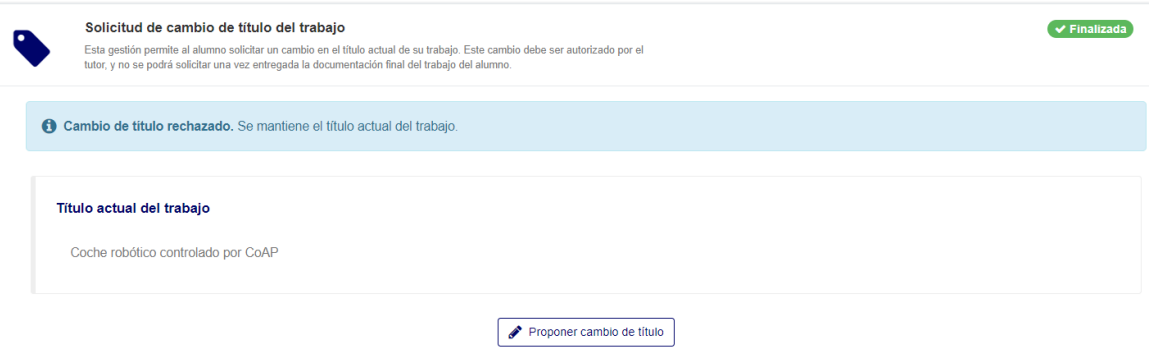

AUTORIZADA: el trámite ha finalizado, aunque siempre hasta la entrega de la memoria final se podría volver a solicitar un cambio.

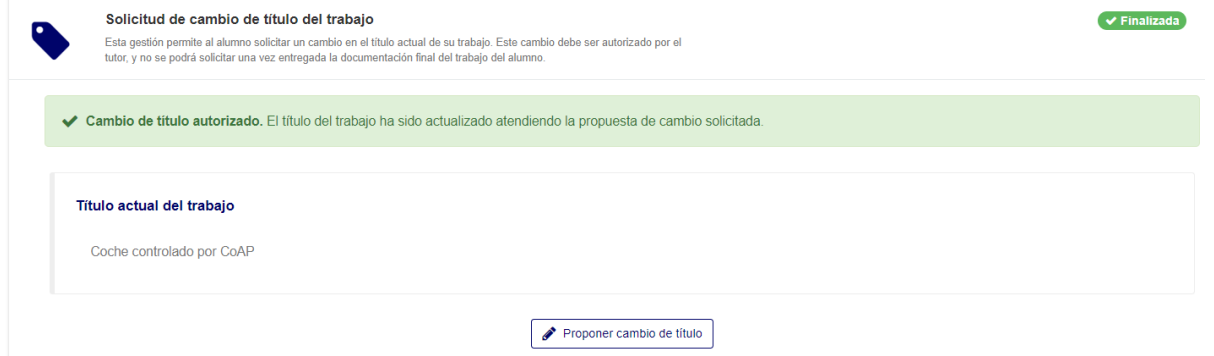

TODAS LAS GESTIONES POSIBLES, OBLIGATORIAS Y OPCIONALES (SI SE HAN TRAMITADO), QUE TIENES QUE REALIZAR SE TERMINAN EN ESTE MOMENTO y APARECEN COMO "FINALIZADAS".

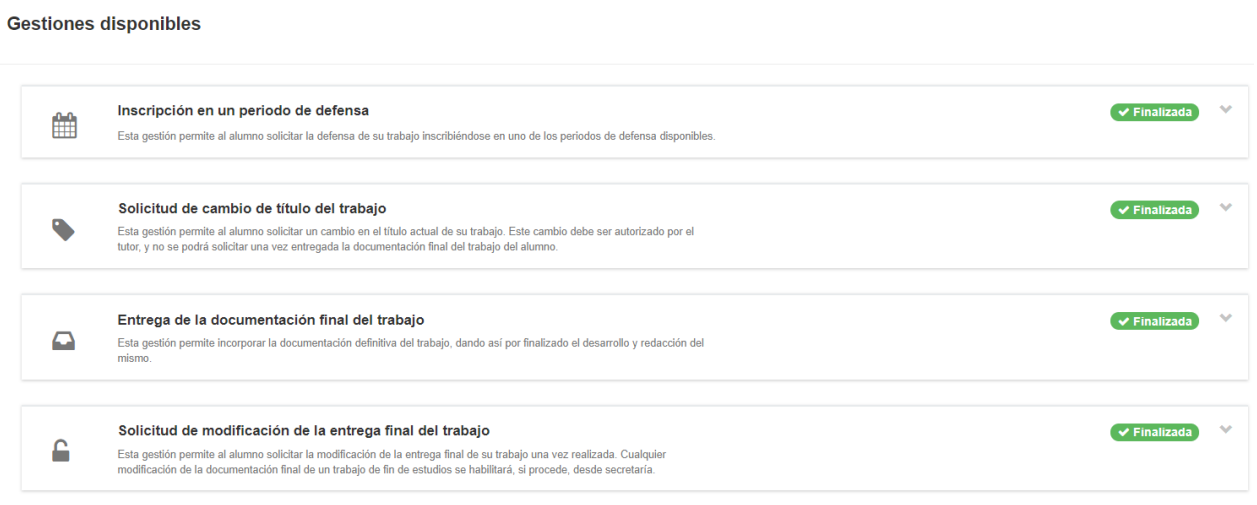

**Las siguientes páginas explican las pestañas de DOCUMENTACIÓN, ACTIVIDAD Y CONFIGURACIÓN.**

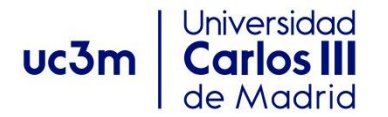

#### <span id="page-16-0"></span>**D) PESTAÑA "DOCUMENTACIÓN"**

En esta pestaña encontrarás 4 carpetas de documentación disponibles, donde se irán depositando los archivos según se vayan subiendo por parte del/de la tutor/a, Coordinador/a o desde Secretaría. También se muestran los documentos subidos por ti, que puedes hacerlo en todas las carpetas excepto en la primera.

- Documentos de interés para el estudiante. En esta carpeta no puedes añadir ningún documento.
- Documentos de apoyo para la elaboración del trabajo.
- Documentación provisional del TFE (borradores, etc.).
- Documentación final del TFE (la memoria definitiva).

Según se vayan incorporando a estas carpetas te aparecerán con indicación de que pueden ser "Nuevos" si no han sido abiertos aún. Accede a ellos desplegando cada carpeta y también te los podrás descargar en tu

ordenador, pinchando en **La Descargar** 

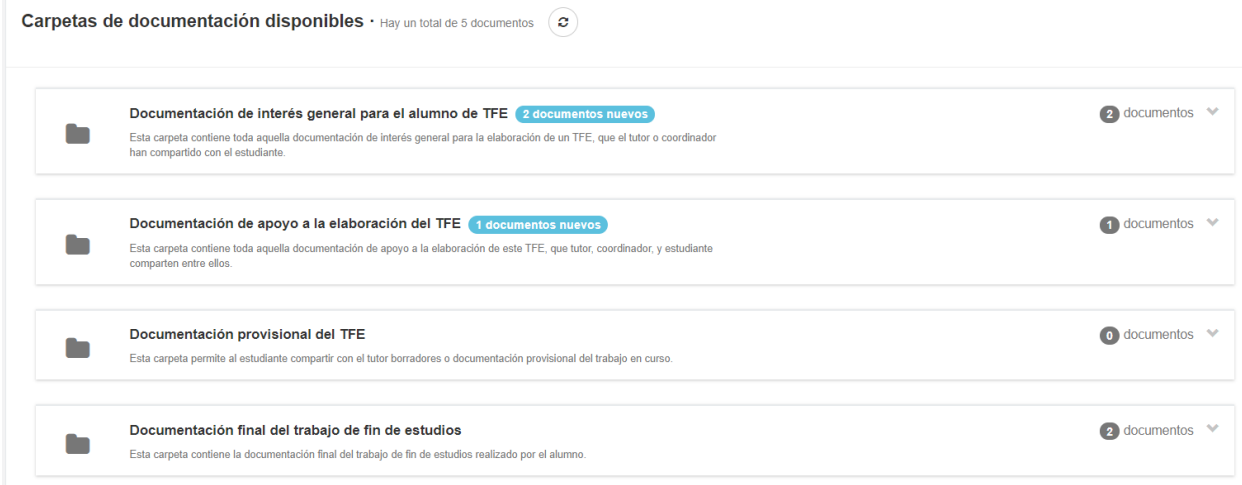

#### <span id="page-16-1"></span>**E) PESTAÑA "MENSAJES"**

Esta pestaña te habilita para poder enviar mensajes al tutor/a y al Coordinador/a, quedándose el registro de estos mensajes dentro de la propia aplicación. Todos ellos también te podrán responder y con sus respectivos perfiles podrán visualizar los correos intercambiados.

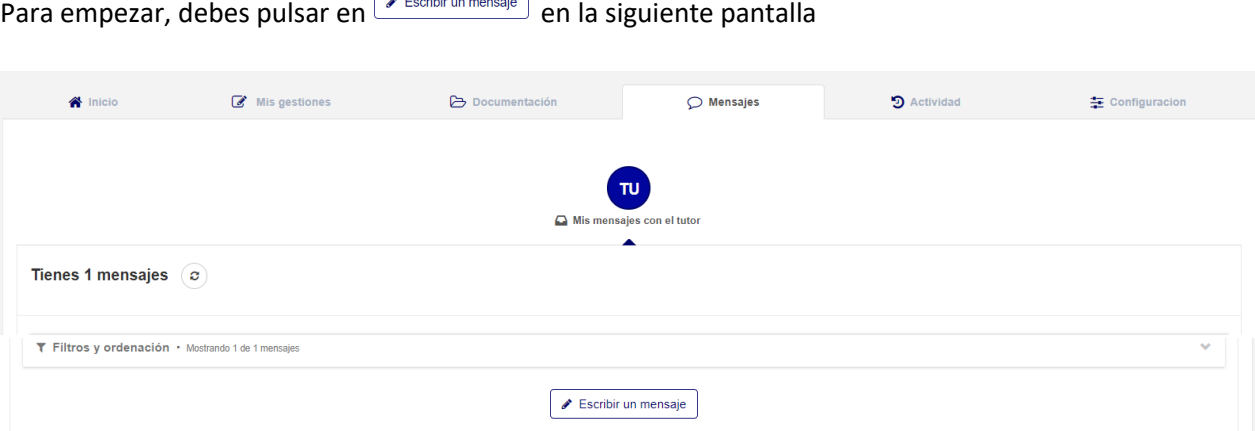

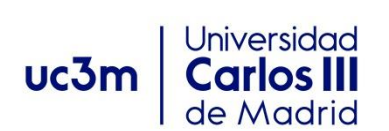

Y a continuación rellenar los campos de ASUNTO y MENSAJE como en cualquier redacción de mensaje en otro entorno:

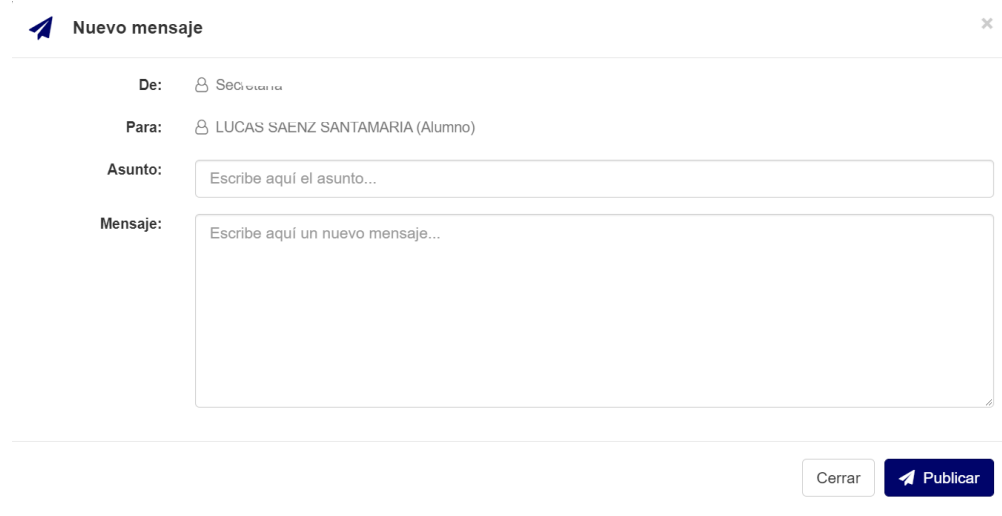

# <span id="page-17-0"></span>**F) PESTAÑA "ACTIVIDAD"**

Esta pestaña te muestra todo el historial de las actividades realizadas en el Espacio Fin de Estudios por parte de los diferentes agentes implicados en este proceso: estudiante, tutor/a, coordinador/a y Secretaría. Las actividades que se relacionan tienen texto enlazado para acceder a las mismas de forma directa, y también se indican los datos de las personas responsables que han realizado el trámite y el día/hora que se ha llevado a cabo.

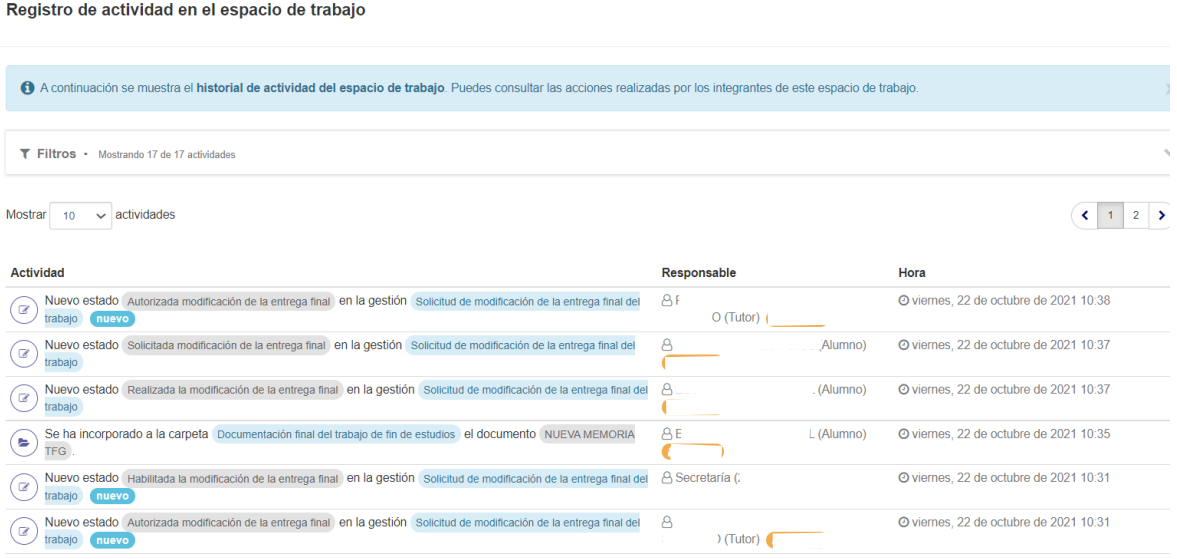

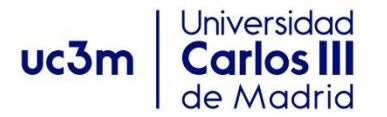

#### <span id="page-18-0"></span>**G) PESTAÑA "CONFIGURACIÓN"**

En esta pestaña podrás cambiar la configuración que sale por defecto respecto a todos los avisos y recordatorios que recibirás por correo electrónico sobre la actividad que se realice en el espacio de trabajo por los diferentes actores del mismo (tutor/a, coordinador/a, etc).

En primer lugar, puedes cambiar el correo electrónico en el que vas a recibir estos avisos pinchando en el botón de *L***Editar**.

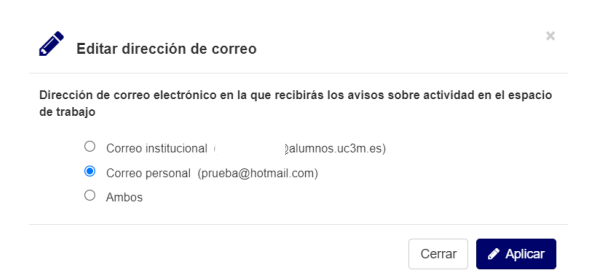

Inicialmente se muestran las 4 opciones de avisos más relevantes, que podrás dejar habilitadas o bien deshabilitarlas.

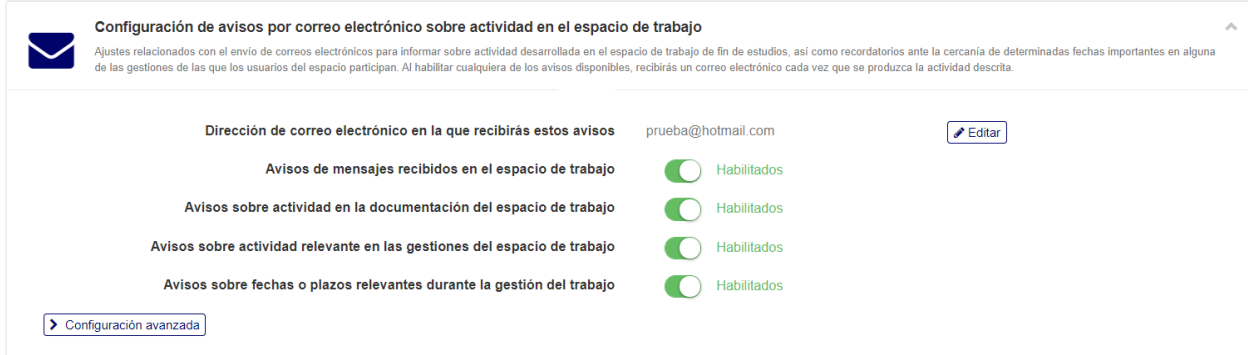

Y si pinchas en  $\sqrt{2^{\text{Configuración avanzada}}}$ , aparecen otras opciones para realizar la misma operación si lo deseas.

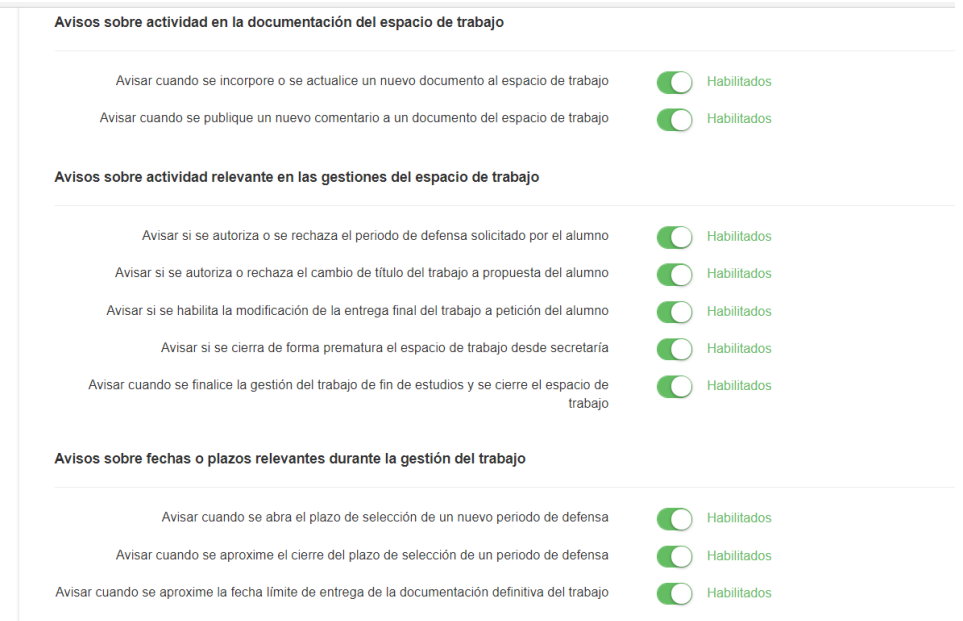